# Installation de JFSE V2 pour AlmaPro (4.2.0 et supérieur)

## Table des matières

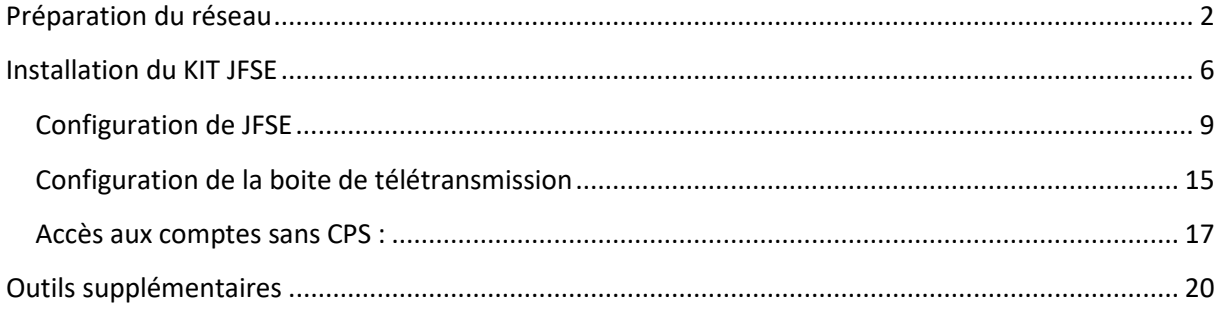

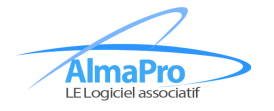

## <span id="page-1-0"></span>**Préparation du réseau**

Dans le cadre d'une installation réseau, merci de suivre de cette section. Dans le cadre d'une installation monoposte, passez à la section suivante (*cf* [Installation du KIT JFSE\)](#page-5-0)

Il est conseillé d'installer AlmaPro en réseau **avant** d'installer JFSE (le module d'installation de JFSE sera alors capable de retrouver les paramètres réseaux d'AlmaPro)

Les manipulations suivantes sont à effectuer **sur votre poste serveur uniquement**

#### **Ouverture des ports en TCP 6081 en TCP et 8082 en TCP**

Pour cela, rendez-vous dans « **Panneau de configuration\Système et sécurité\Pare-feu Windows Defender** », puis cliquez sur paramètres avancés :

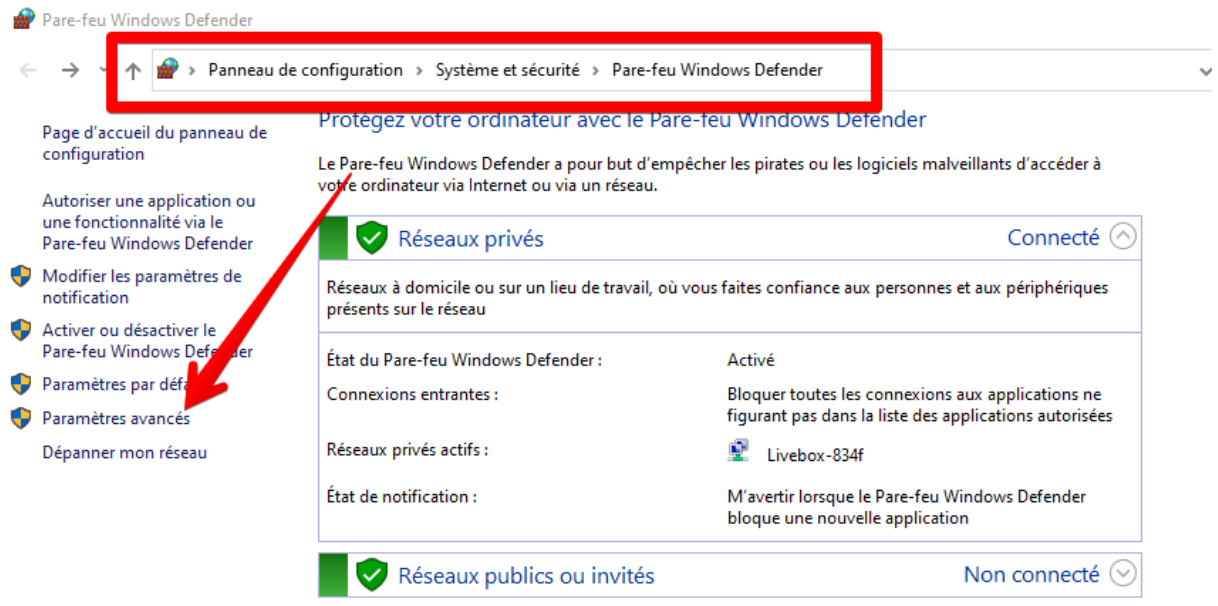

Cliquez sur « **Règles de trafic entrant** » puis « **nouvelle règle** » :

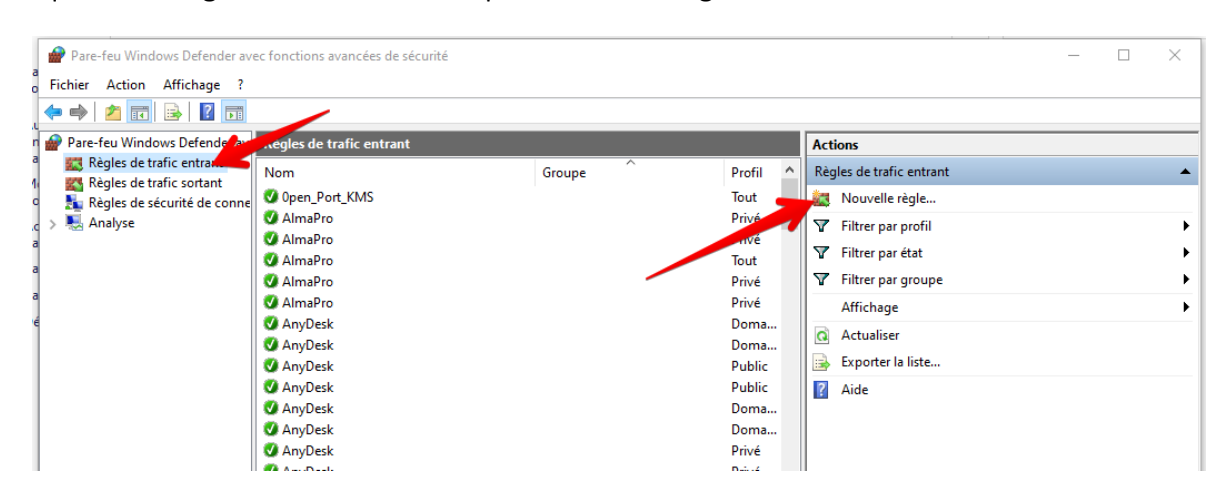

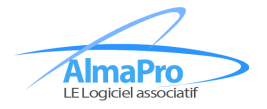

*Utilisation\_JFSE\_AlmaPro.docx* Page 2 / 20

#### Choisissez « **Port** » :

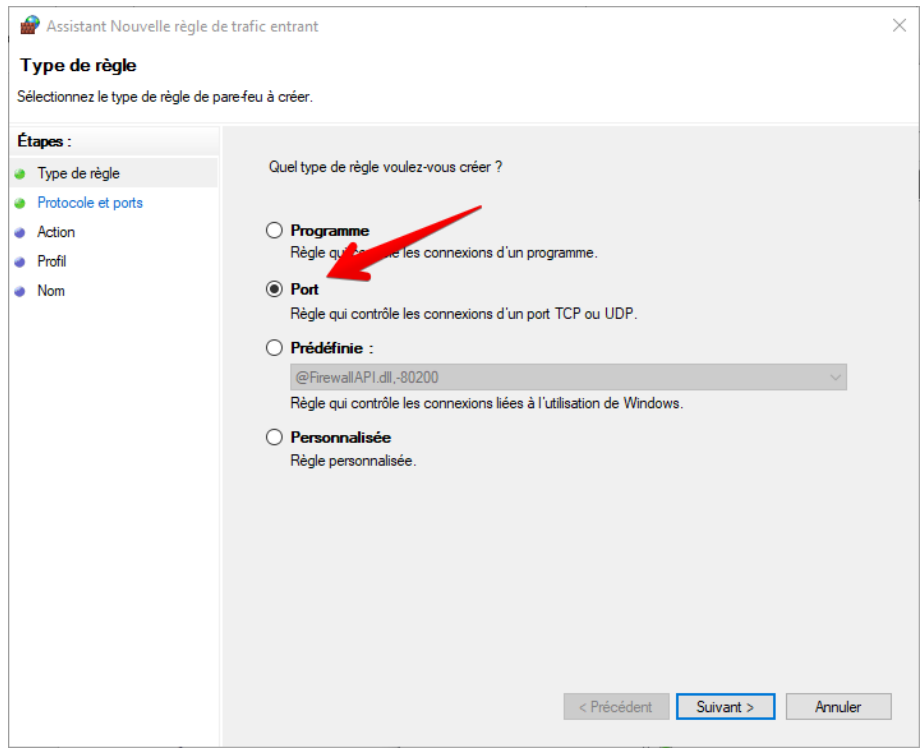

Cochez les cases suivantes et indiquez la valeur « **6081** », puis cliquez sur « **Suivant** » :

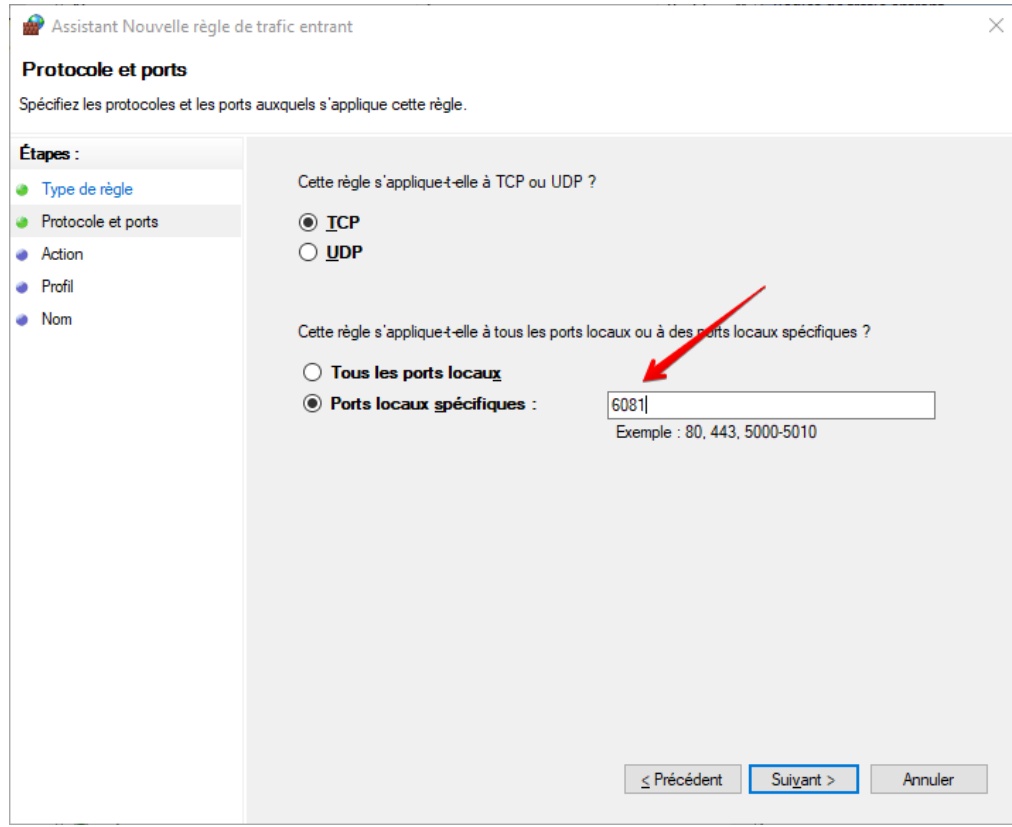

Cliquez sur « **suivant** ».

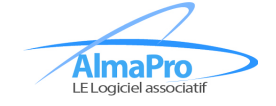

*Utilisation\_JFSE\_AlmaPro.docx* Page 3 / 20

Cliquez sur « **Autoriser la connexion** » puis « **Suivant** » :

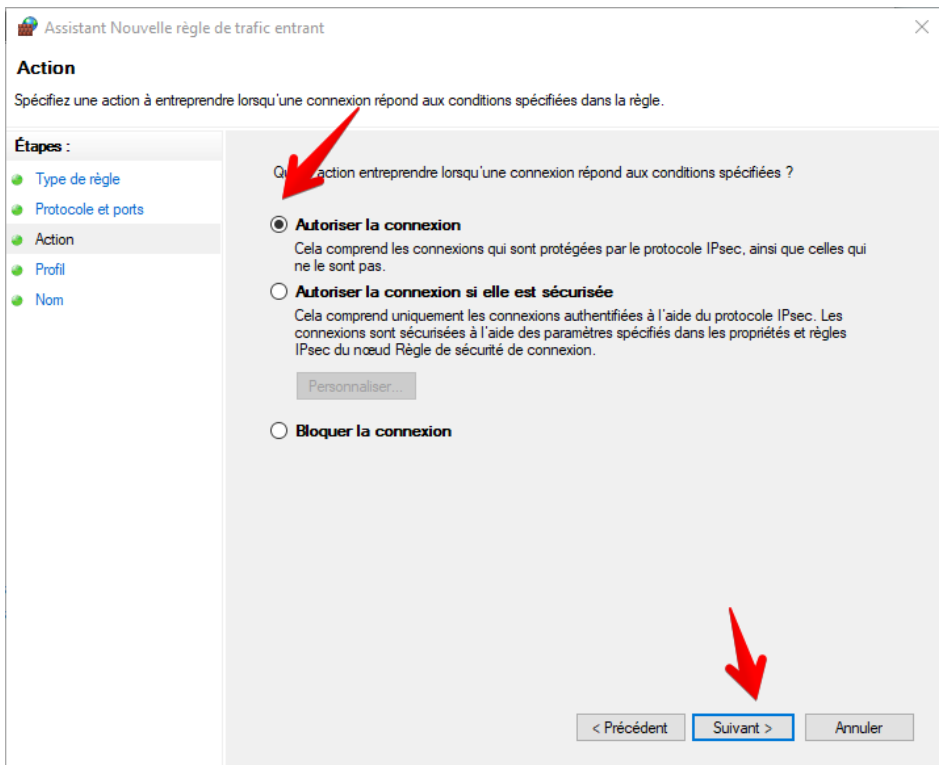

Laissez ces cases cochées par défaut et cliquez sur « **Suivant » :**

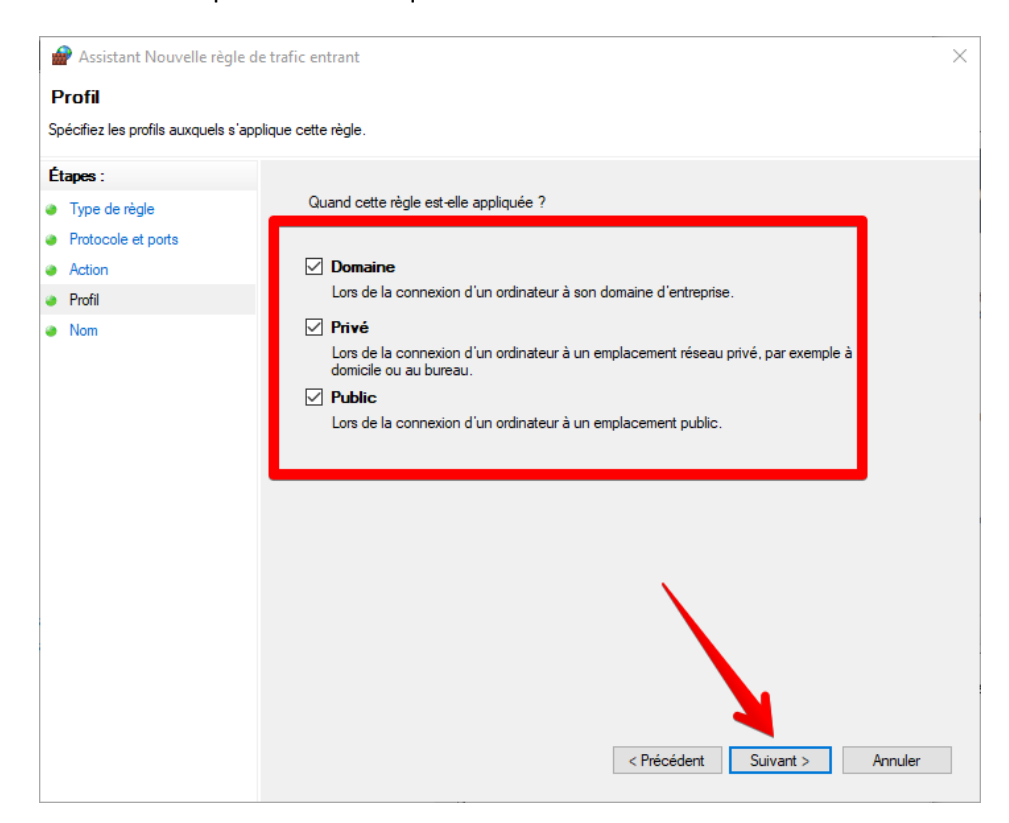

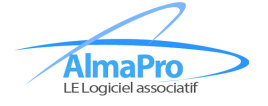

*Utilisation\_JFSE\_AlmaPro.docx* Page 4 / 20

Indiquez le nom que vous voulez puis cliquez sur « **Terminer** » :

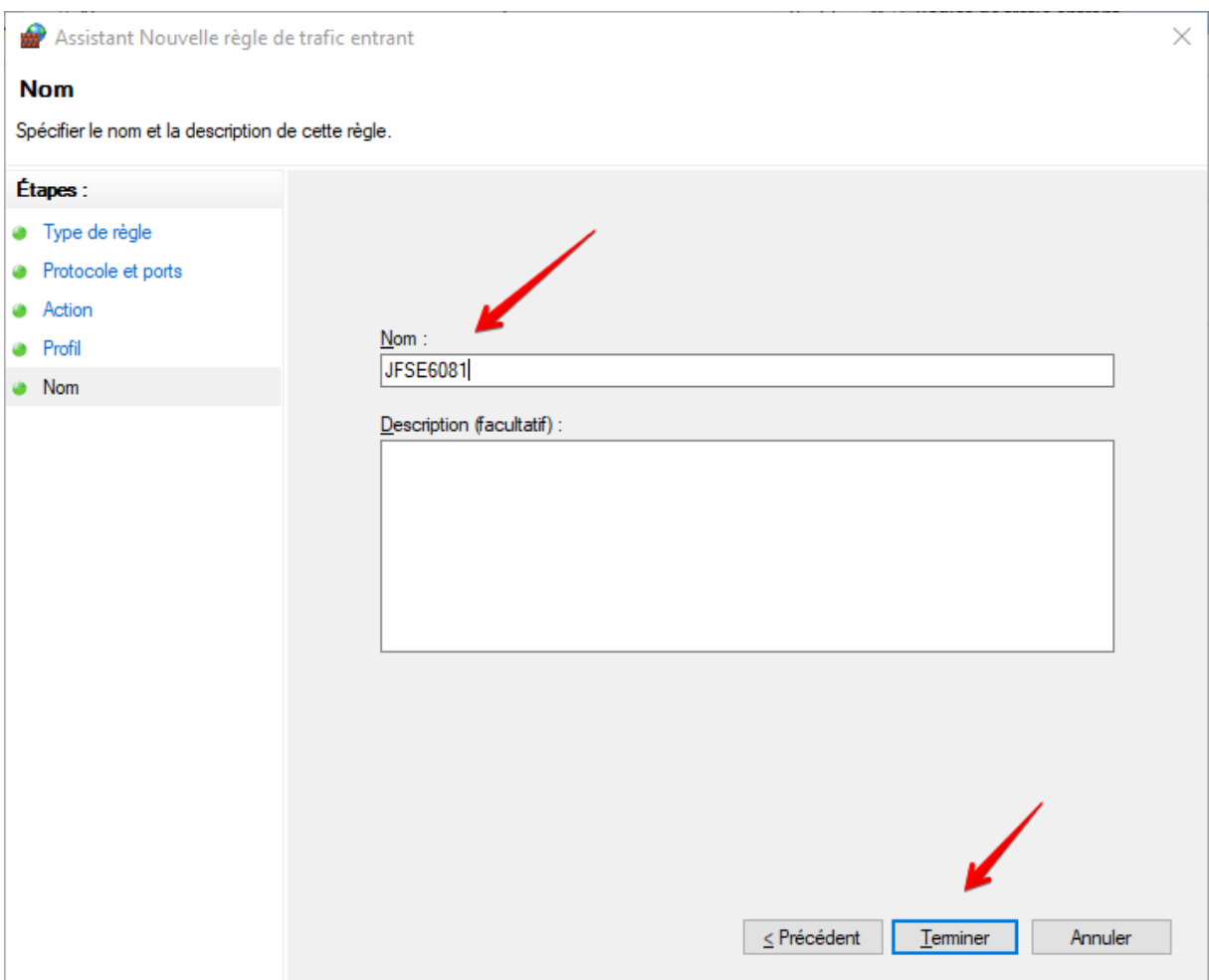

**Merci de répéter l'opération pour le port 8082**

**AlmaPro** 

*Utilisation\_JFSE\_AlmaPro.docx* Page 5 / 20

## <span id="page-5-0"></span>**Installation du KIT JFSE**

La dernière version de JFSE se trouve sur cette page

#### [www.almapro.org/JFSE/jfseV2.php](http://www.almapro.org/JFSE/jfseV2.php)

Remarque : vous pouvez également y accéder directement à partir d'AlmaPro -> Outils avancés-> Installer JFSE :

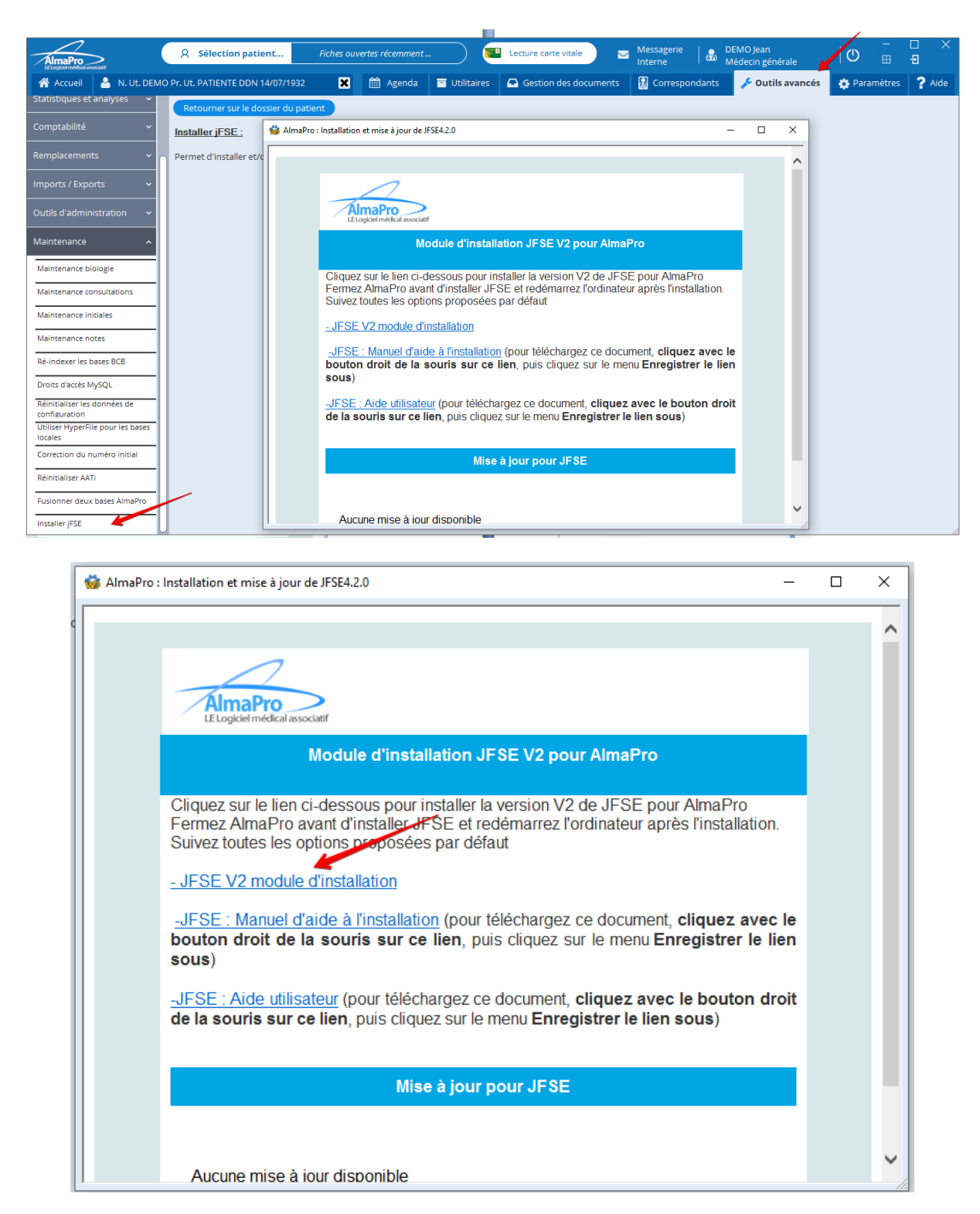

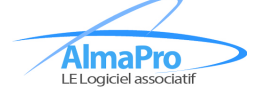

*Utilisation\_JFSE\_AlmaPro.docx* Page 6 / 20

Téléchargez et installez le kit JFSE V2, puis installez le fichier.

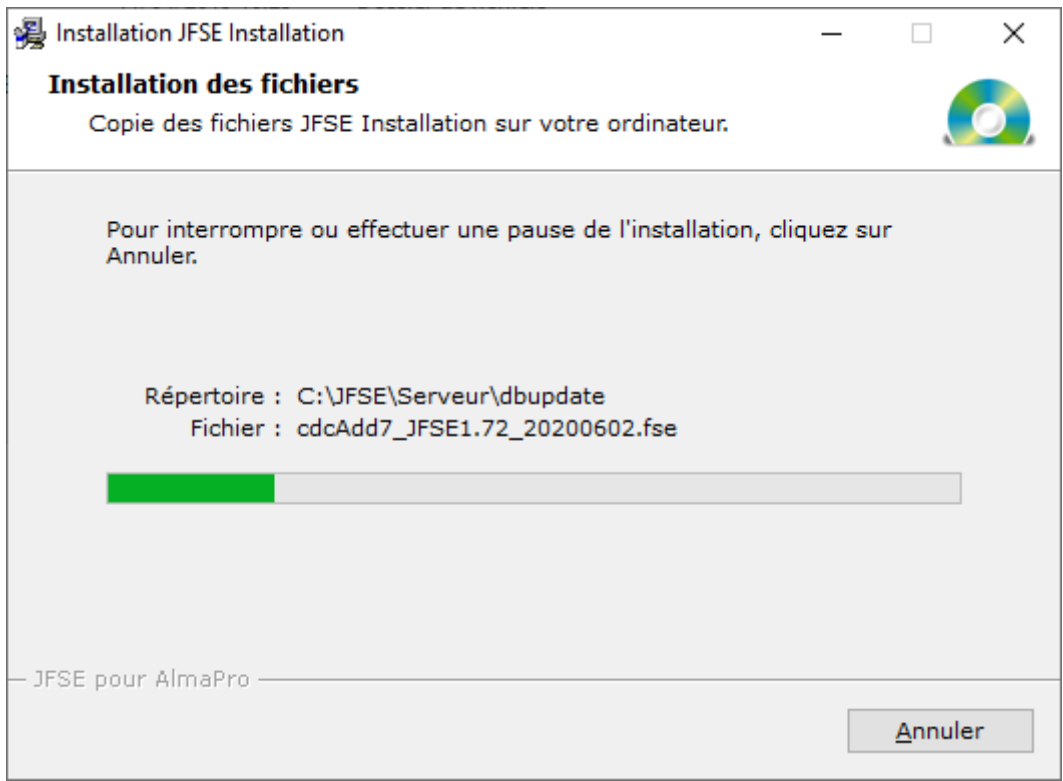

**Suivez le processus proposé par défaut**

**AlmaPro** 

*Utilisation\_JFSE\_AlmaPro.docx* Page 7 / 20

Lors de l'installation de JFSE, il suffira alors de cliquer sur le bouton « **Configurer automatiquement** » :

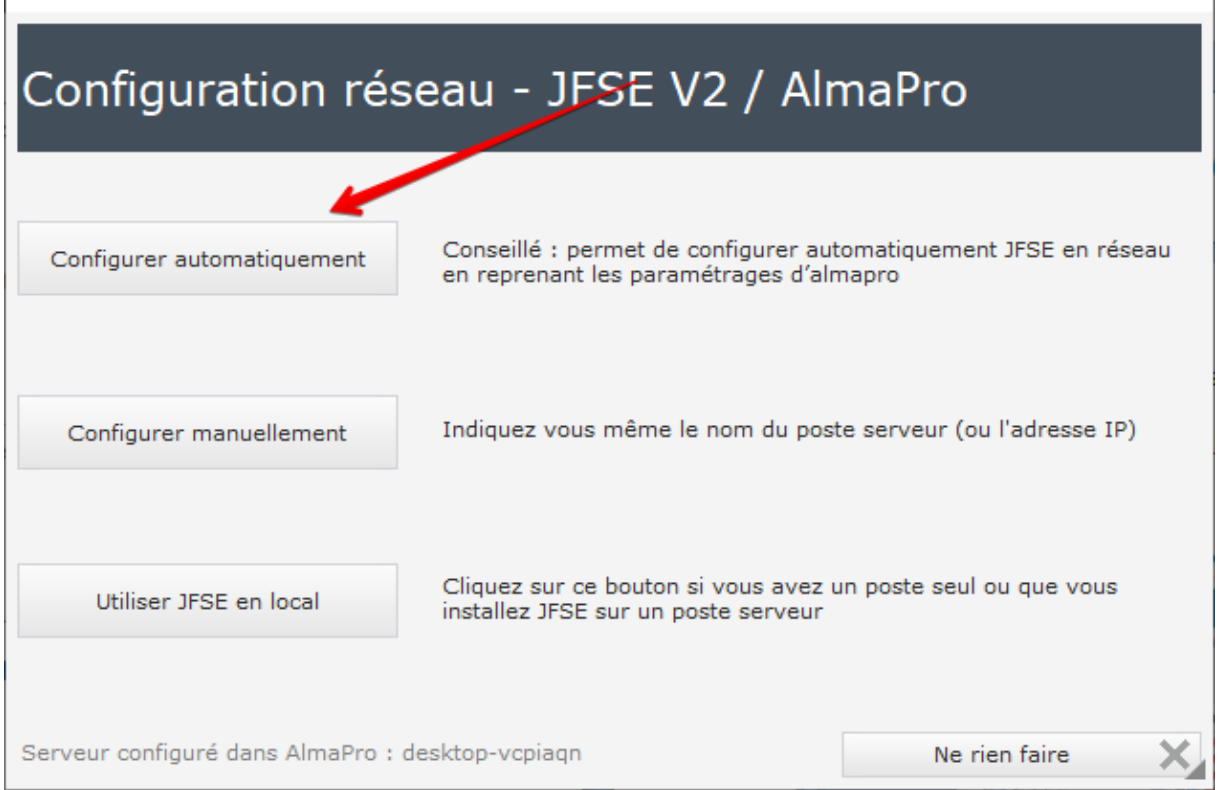

*Si vous ne voulez pas utiliser JFSE en réseau, il suffira simplement de cliquer sur la case « Utiliser JFSE en local »* (Vous n'avez pas de port à ouvrir dans ce cas)

# **Après l'installation de JFSE, merci de redémarrer votre ordinateur**

**AlmaPro** 

## <span id="page-8-0"></span>**Configuration de JFSE**

**Après avoir redémarré votre ordinateur**, lancez AlmaPro, puis rendez-vous dans le menu qui apparaît au clic sur votre nom puis dans « **Informations utilisateur** » :

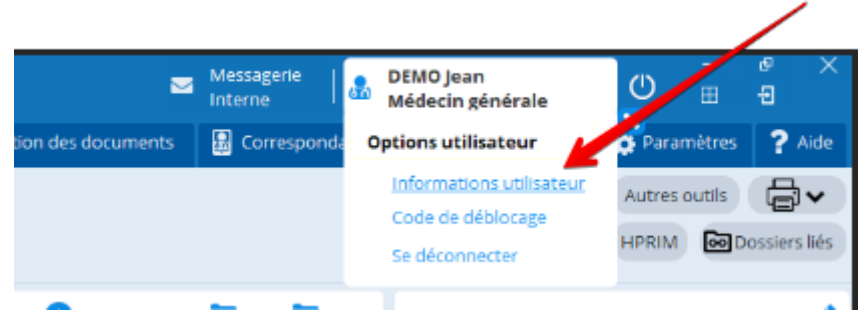

#### Cochez cette case :

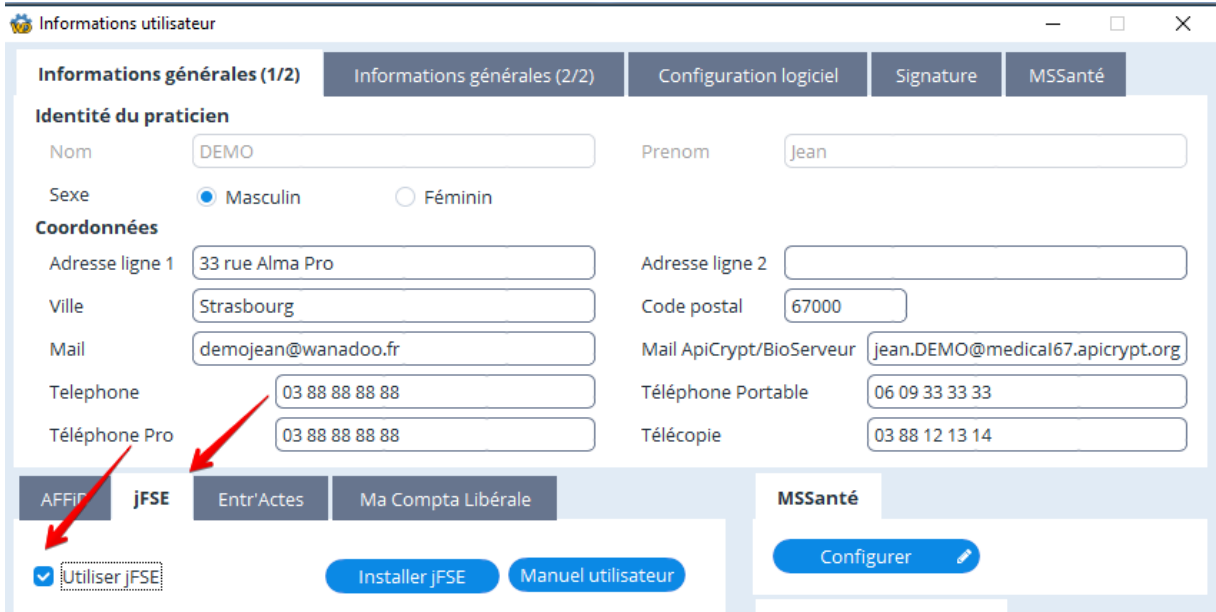

Lors de la première utilisation, il est nécessaire de vous créer en tant qu'utilisateur dans JFSE.

Ouvrez le dossier d'un patient dans AlmaPro, puis sur la flèche à la droite du bouton « **FSE** » sélectionnez « **Accéder à l'ensemble des fonctionnalités de JFSE Résip** »

**AlmaPro** 

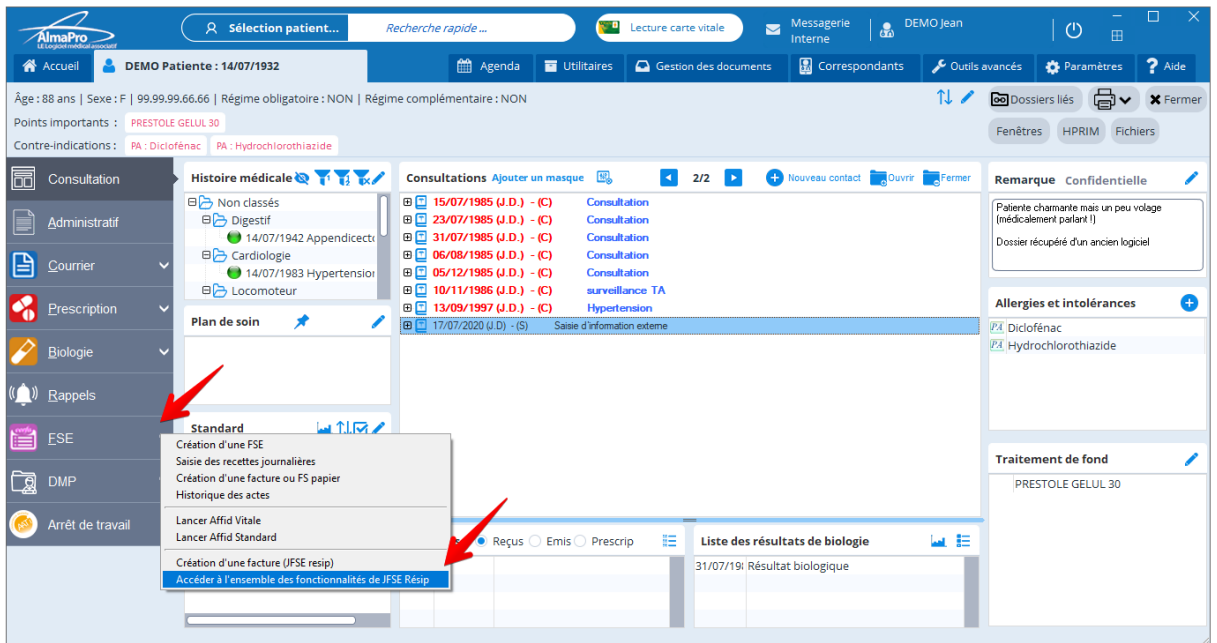

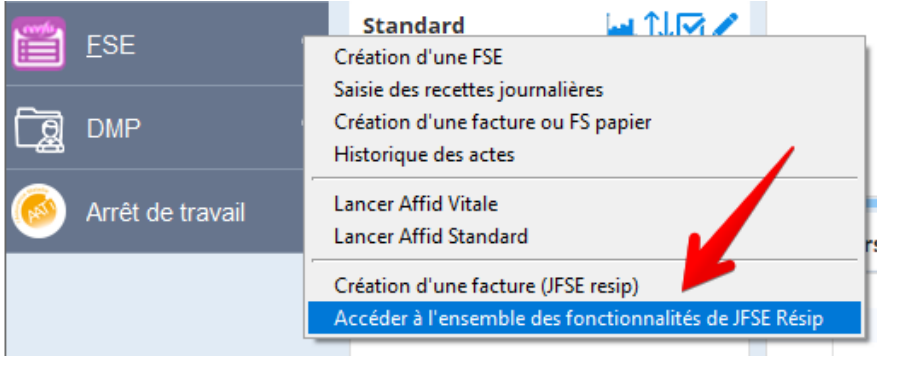

Attendez que cette icône (située en bas à droite de l'écran à côté de l'heure) devienne verte :

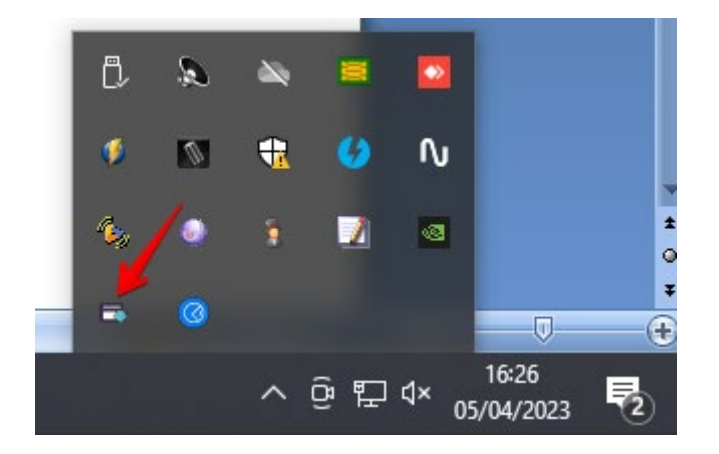

**AlmaPro** 

#### Cliquez sur « **Annuler** » :

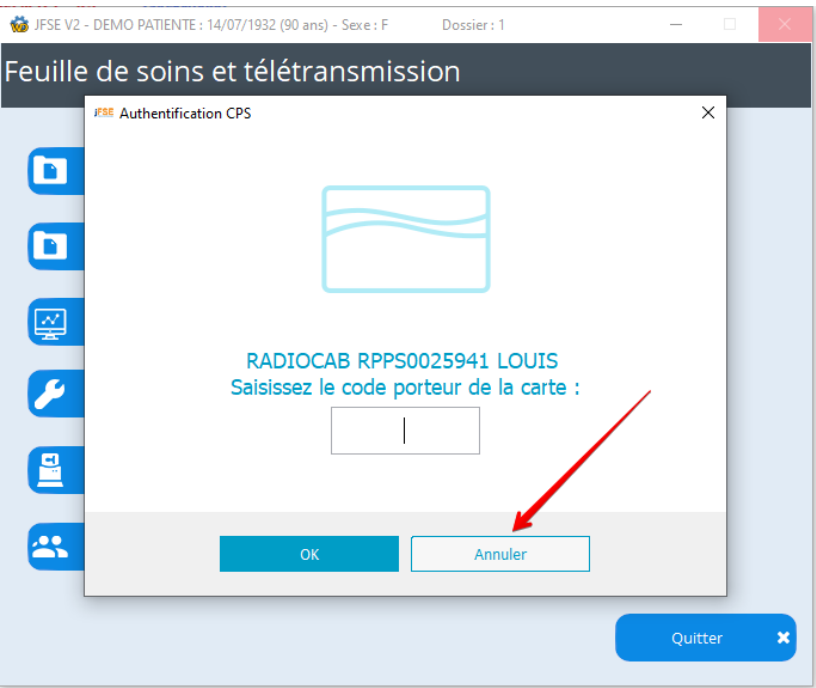

Rendez-vous dans « **Paramétrage** » :

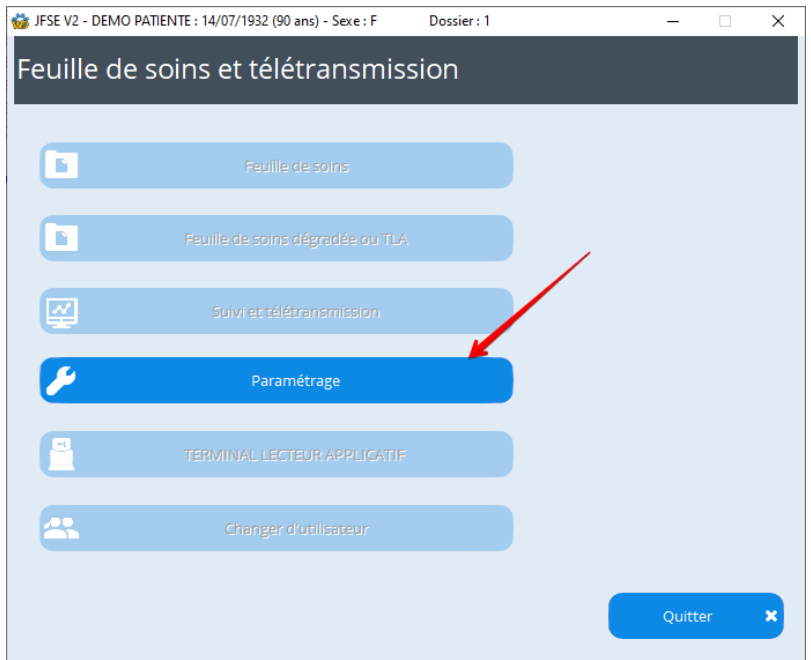

**AlmaPro** 

Cliquez sur « **Gestion des utilisateurs (mode administrateur)** » :

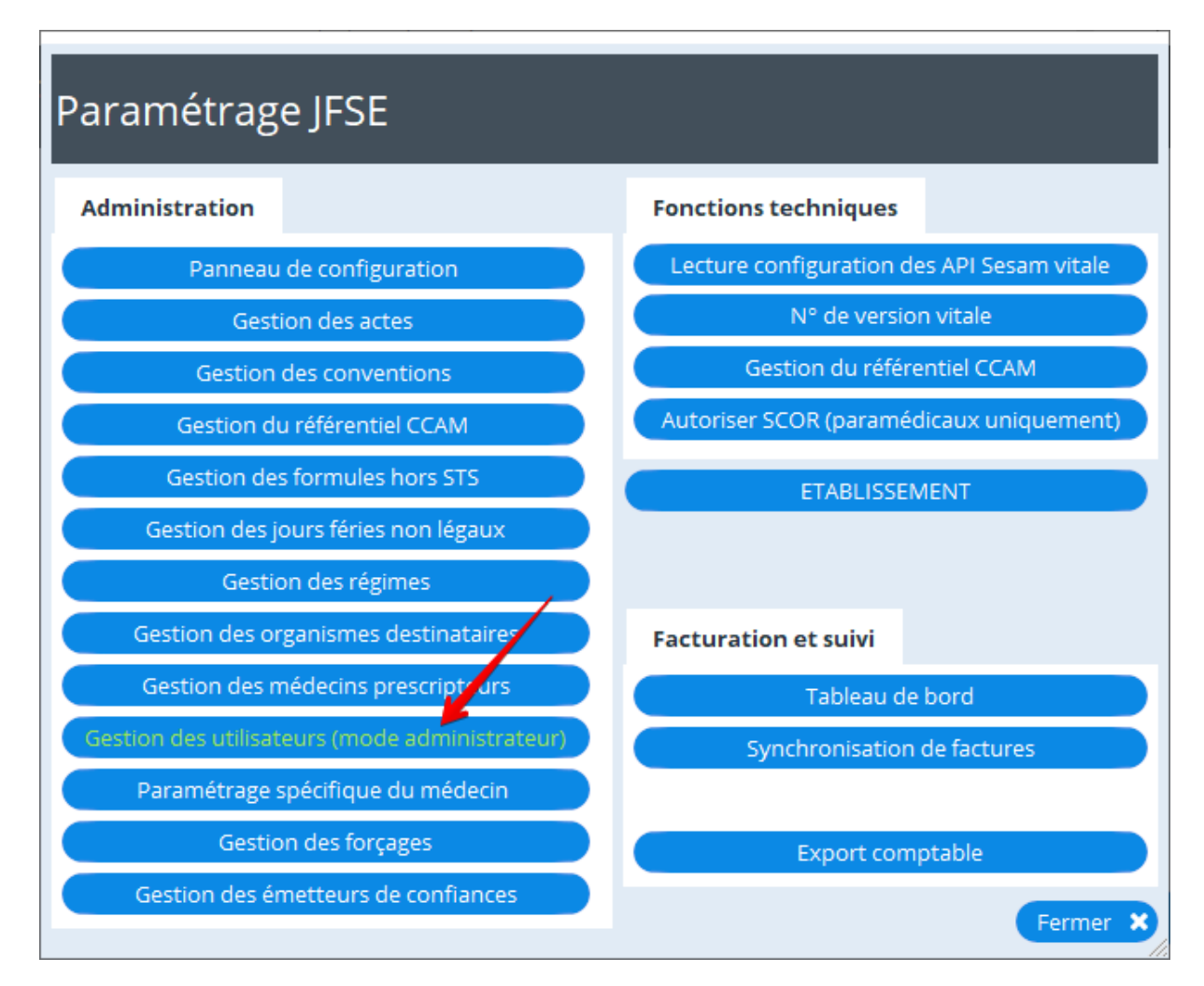

#### Cliquez sur le bouton  $\bigoplus$  pour créer un utilisateur :

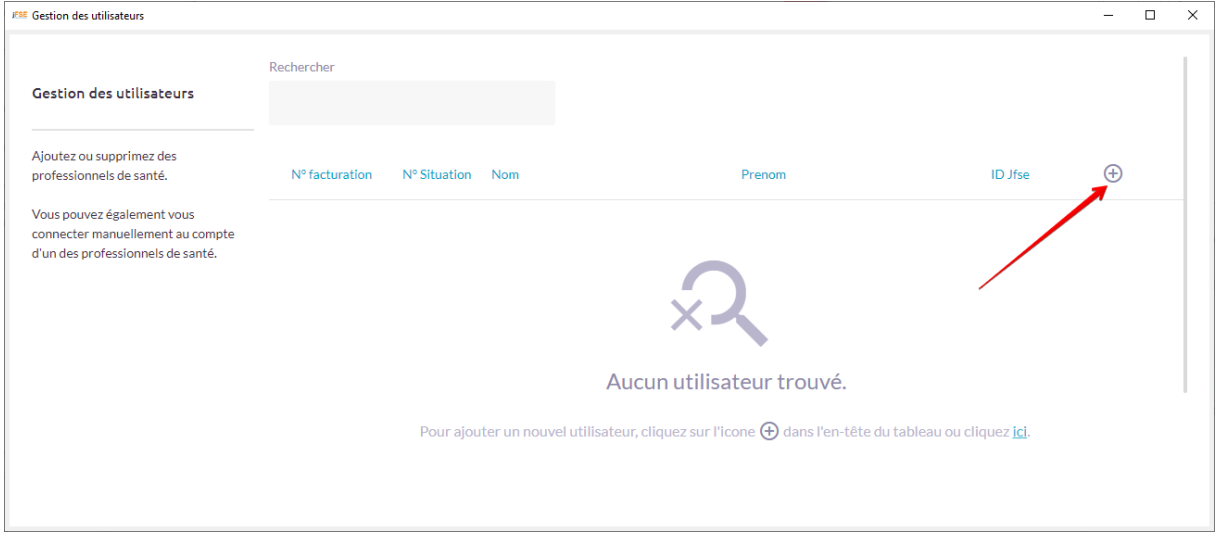

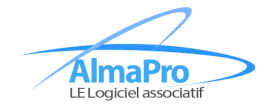

*Utilisation\_JFSE\_AlmaPro.docx* Page 12 / 20

## Indiquez votre code CPS :

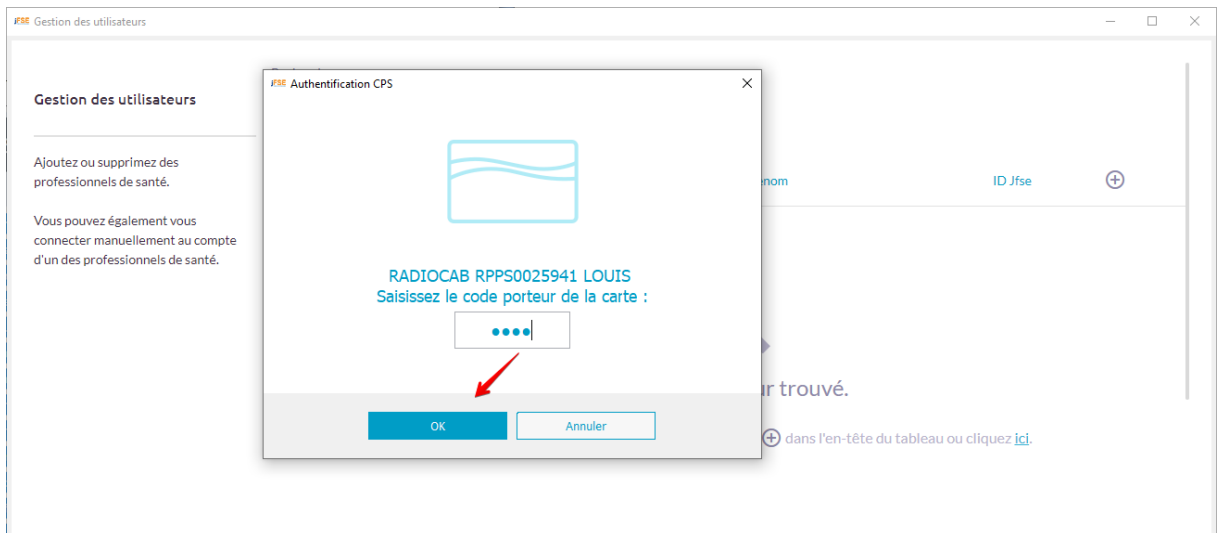

## Cliquez sur « **Valider** » :

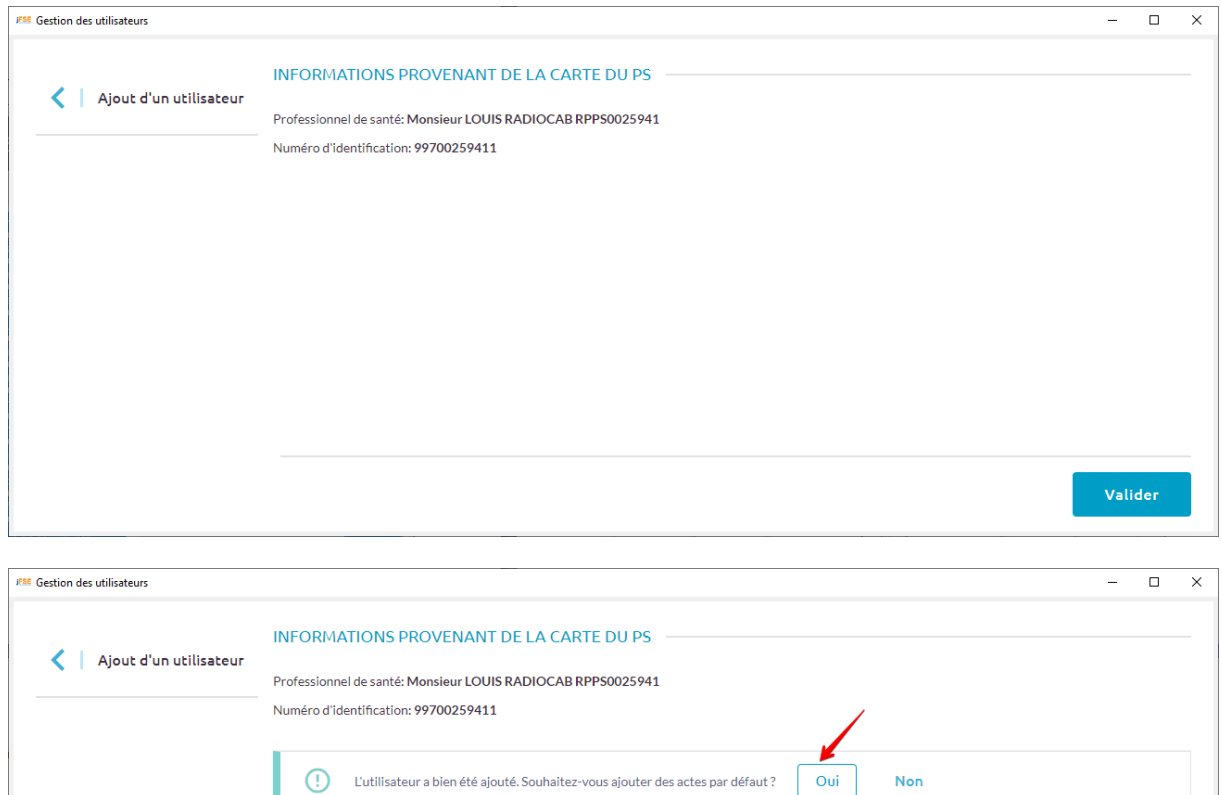

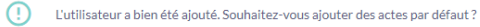

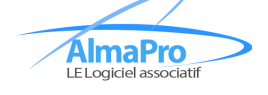

*Utilisation\_JFSE\_AlmaPro.docx* Page 13 / 20

Valider

Non

Fermez ensuite ces fenêtres pour revenir sur l'écran de consultation d'AlmaPro, puis cliquez ici à nouveau :

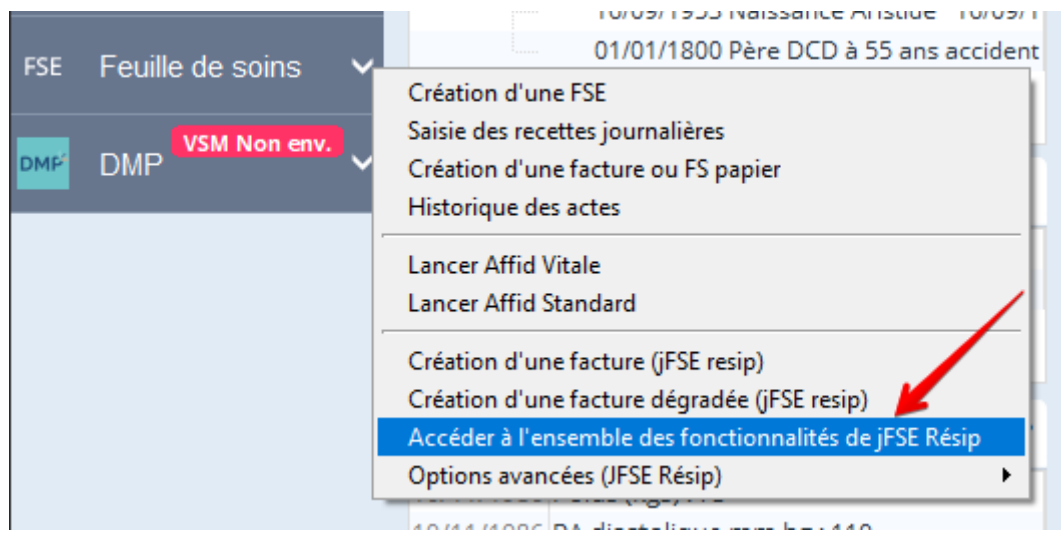

Le menu suivant vous donne accès aux différentes fonctions de JFSE :

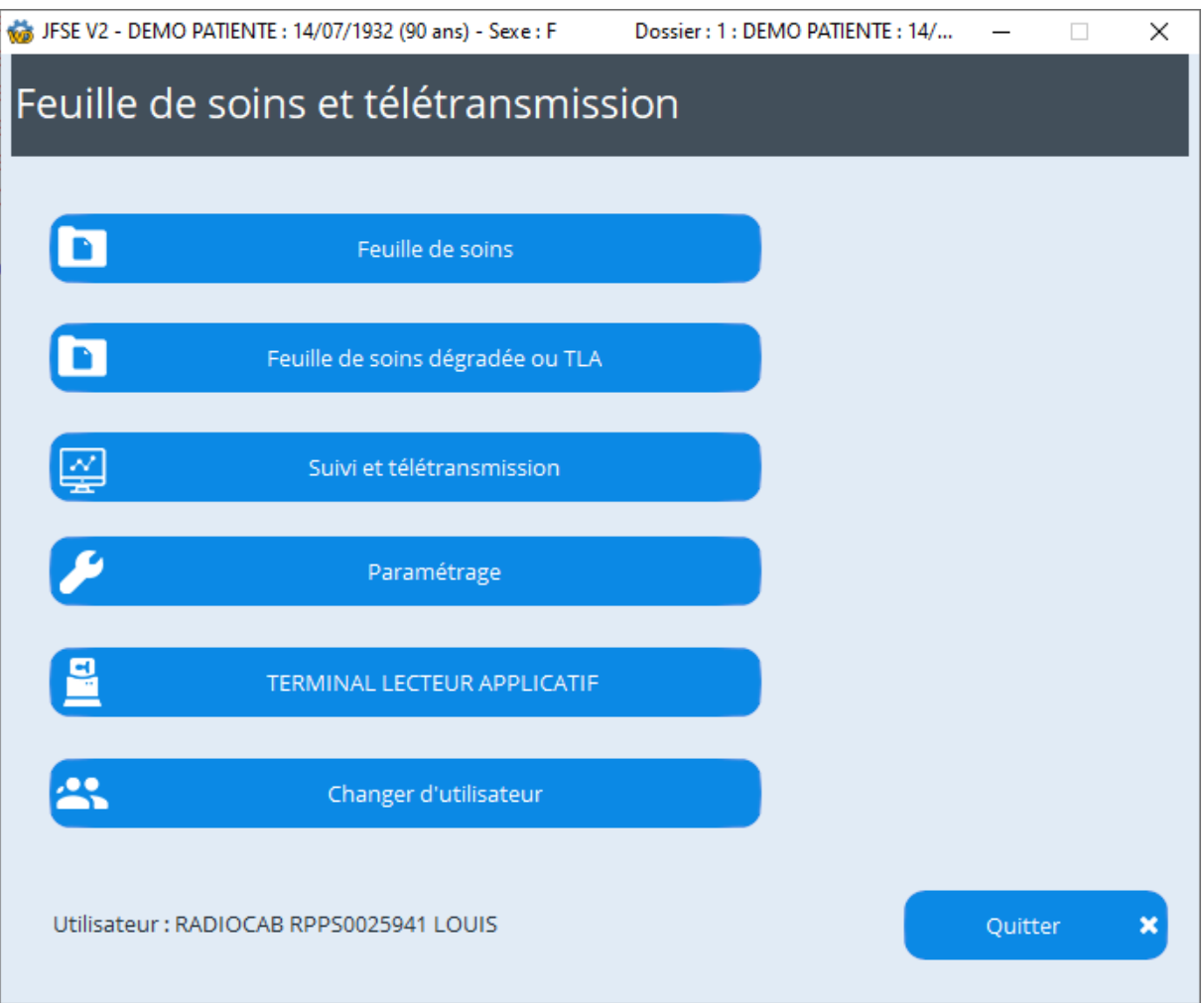

**AlmaPro** 

*Utilisation\_JFSE\_AlmaPro.docx* Page 14 / 20

## <span id="page-14-0"></span>**Configuration de la boite de télétransmission**

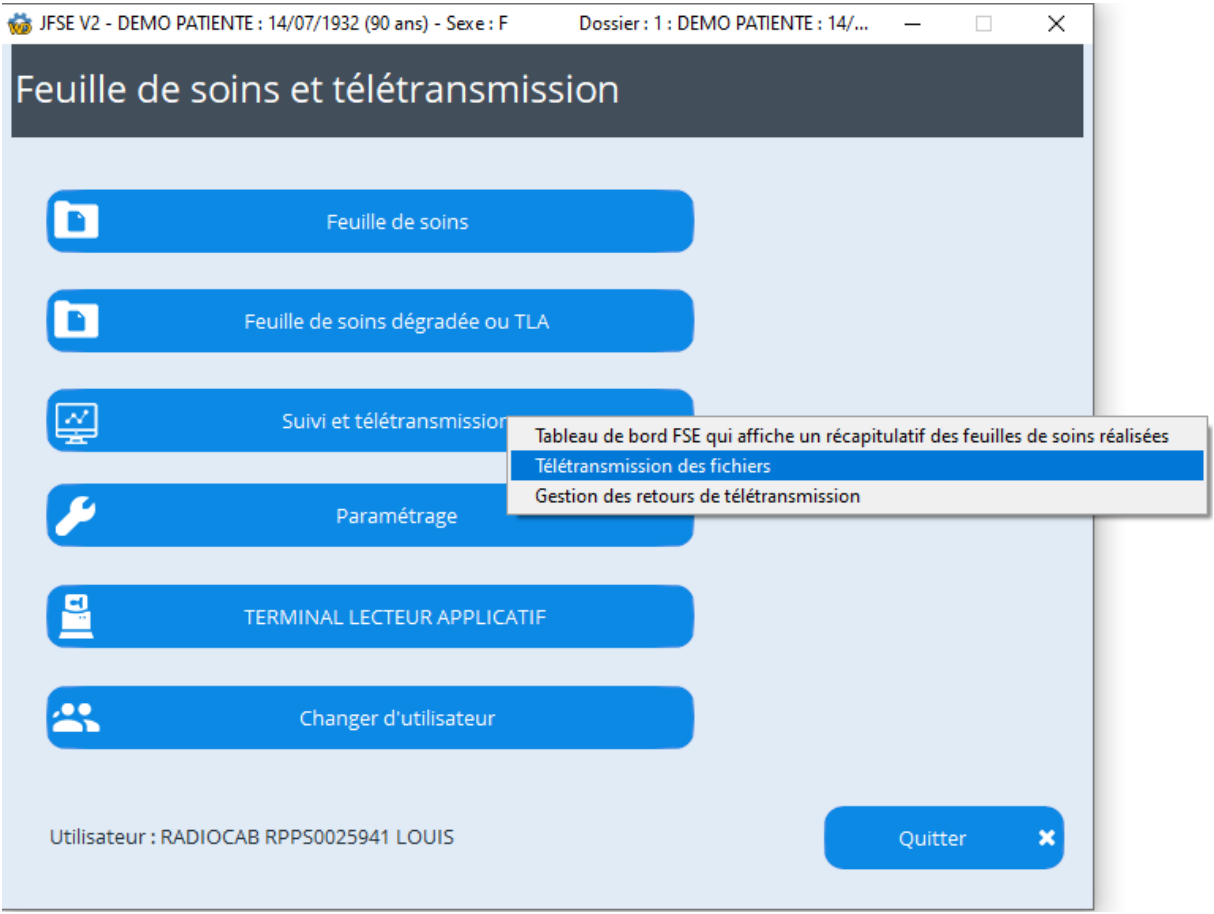

Rendez-vous dans « **Télétransmission des fichiers** » :

**AlmaPro** 

#### Cliquez sur « **Paramétrage de la boite mail** » :

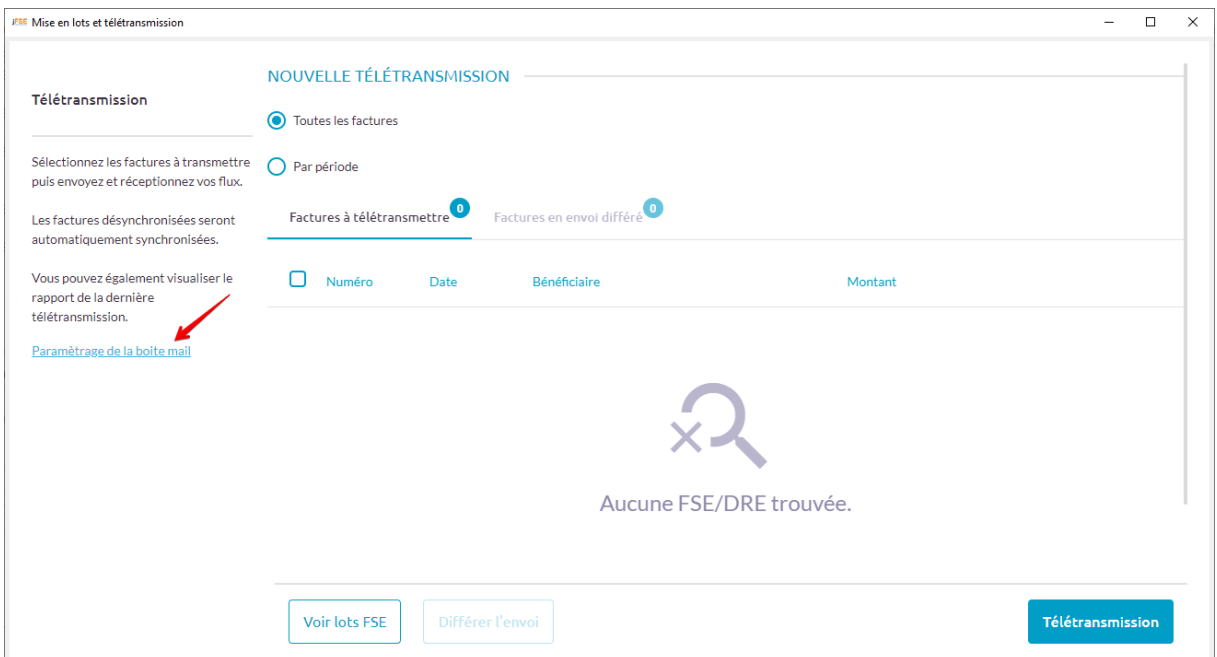

Indiquez les paramètres de votre fournisseur de messagerie dans la fenêtre suivante :

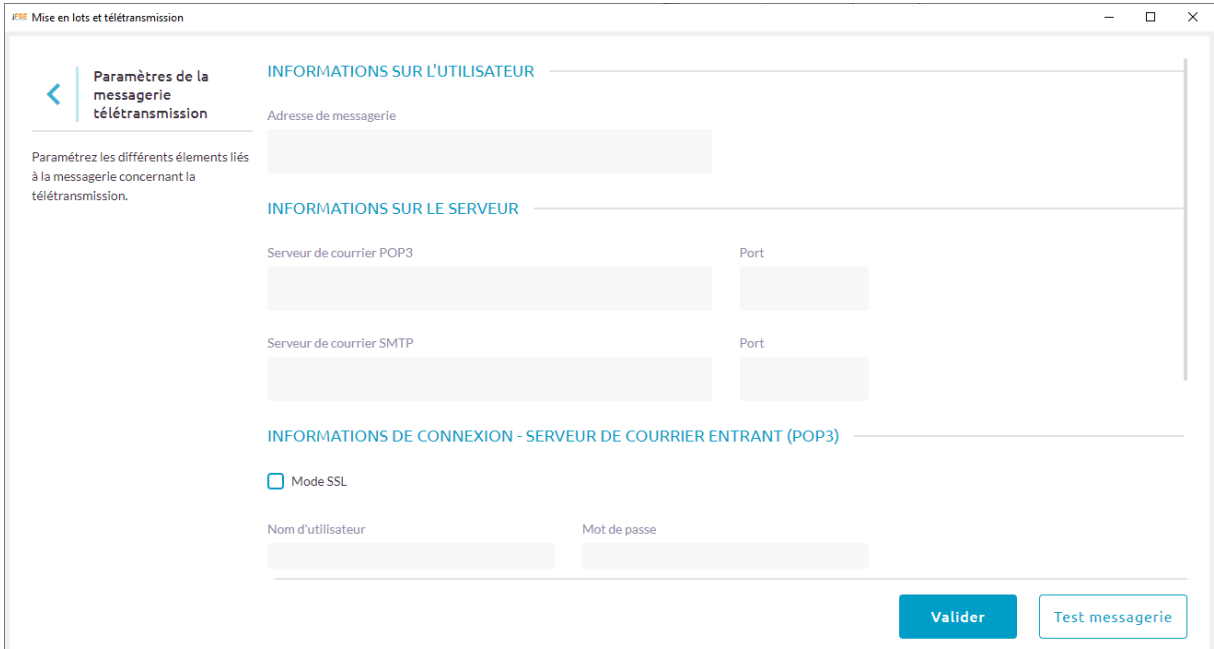

Enfin, cliquez sur « **Valider** » pour terminer la configuration.

**AlmaPro** 

## <span id="page-16-0"></span>**Accès aux comptes sans CPS :**

Une secrétaire peut avoir besoin d'accéder aux comptes JFSE des médecins pour établir des feuilles de soins dégradées sans avoir la CPS du professionnel de santé.

Pour cela, il faut configurer une première fois les autorisations (Vous devez disposer des droits administrateurs dans AlmaPro).

Rendez vous dans l'écran « **Paramétrage** » puis cliquez sur le bouton « **Configurer l'accès aux comptes sans CPS** » :

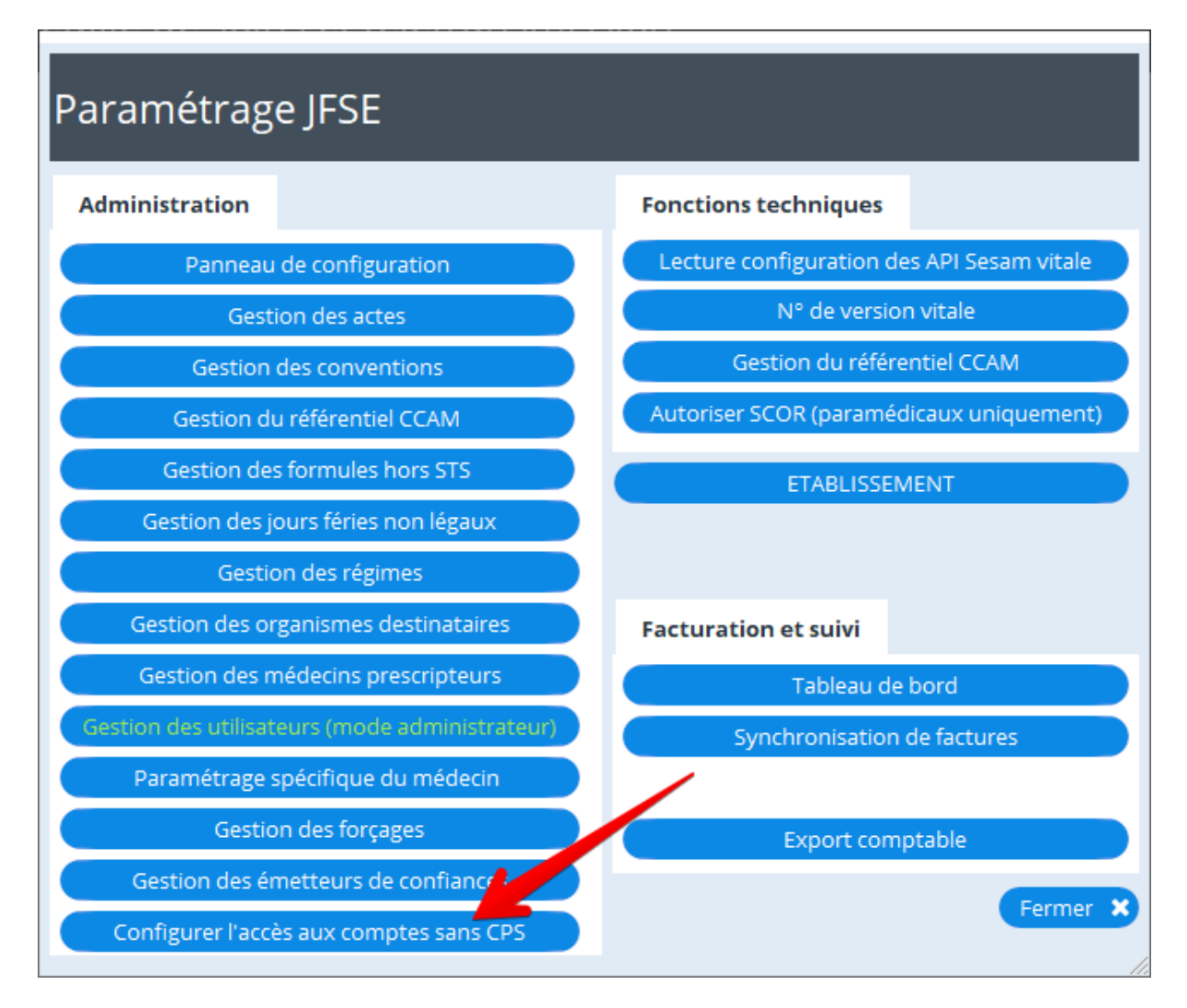

**ÁlmaPro** 

*Utilisation\_JFSE\_AlmaPro.docx* Page 17 / 20

Pour chaque utilisateur d'AlmaPro (liste du haut), définissez l'accès aux comptes JFSE dans la liste du bas :

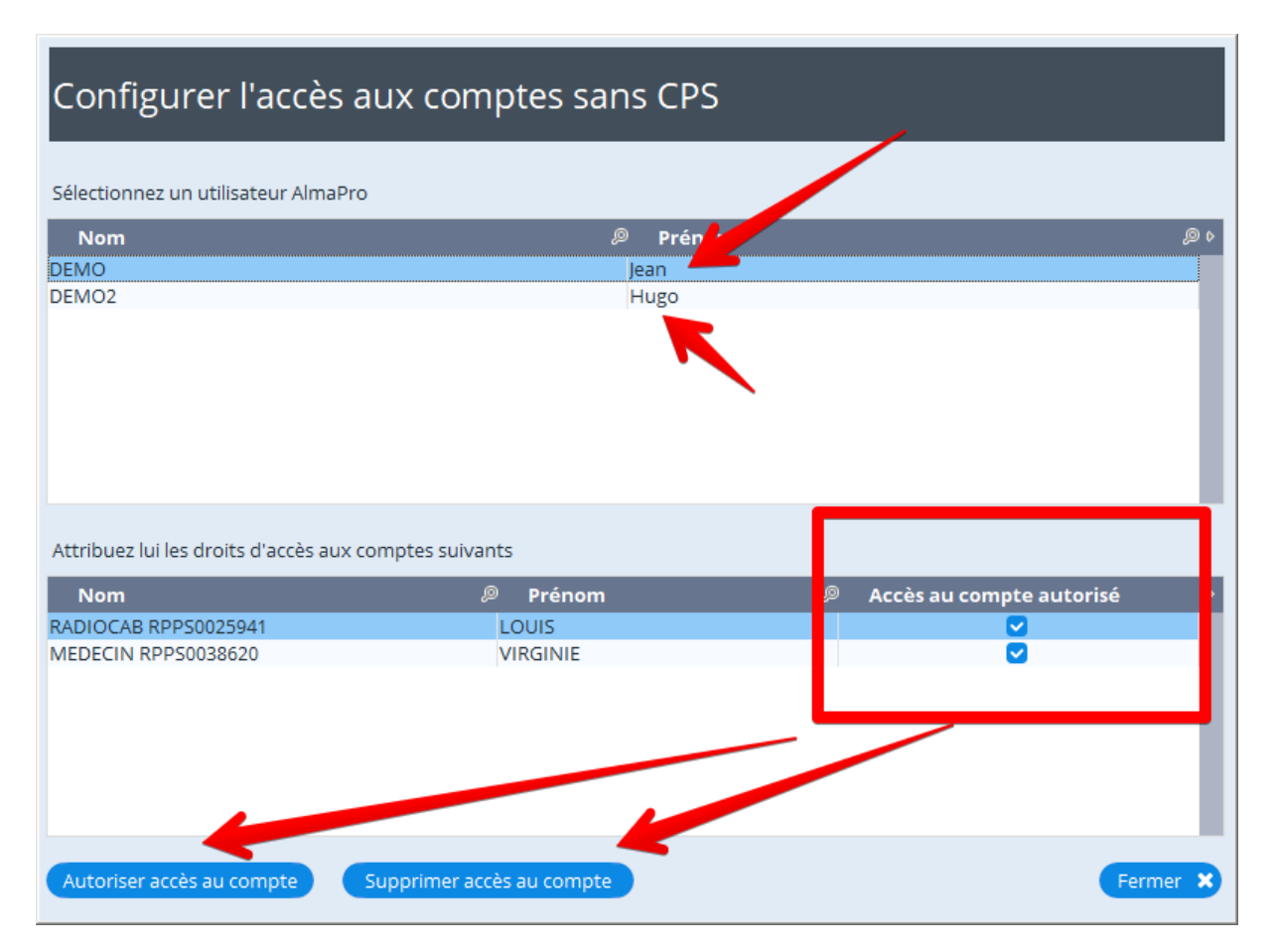

**AlmaPro** 

Après avoir géré les autorisations de connexion sans CPS, il suffira de cliquer sur le bouton « **Changer d'utilisateur sans CPS** » (pour utiliser cette fonction, il faut vous connecter avec votre CPE/CPF personnelle au préalable) :

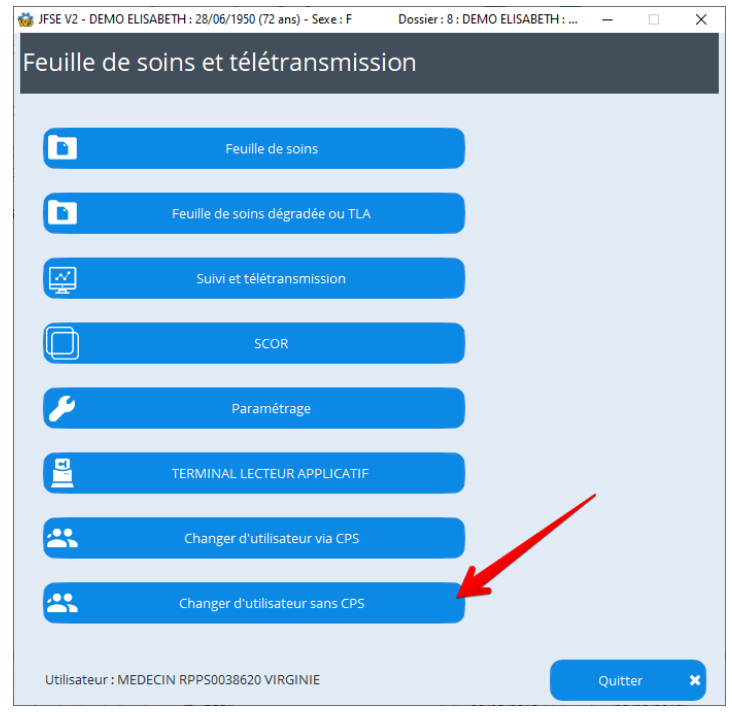

Ensuite, choisissez l'utilisateur et cliquez sur « **Sélectionner** » pour vous connecter à son compte :

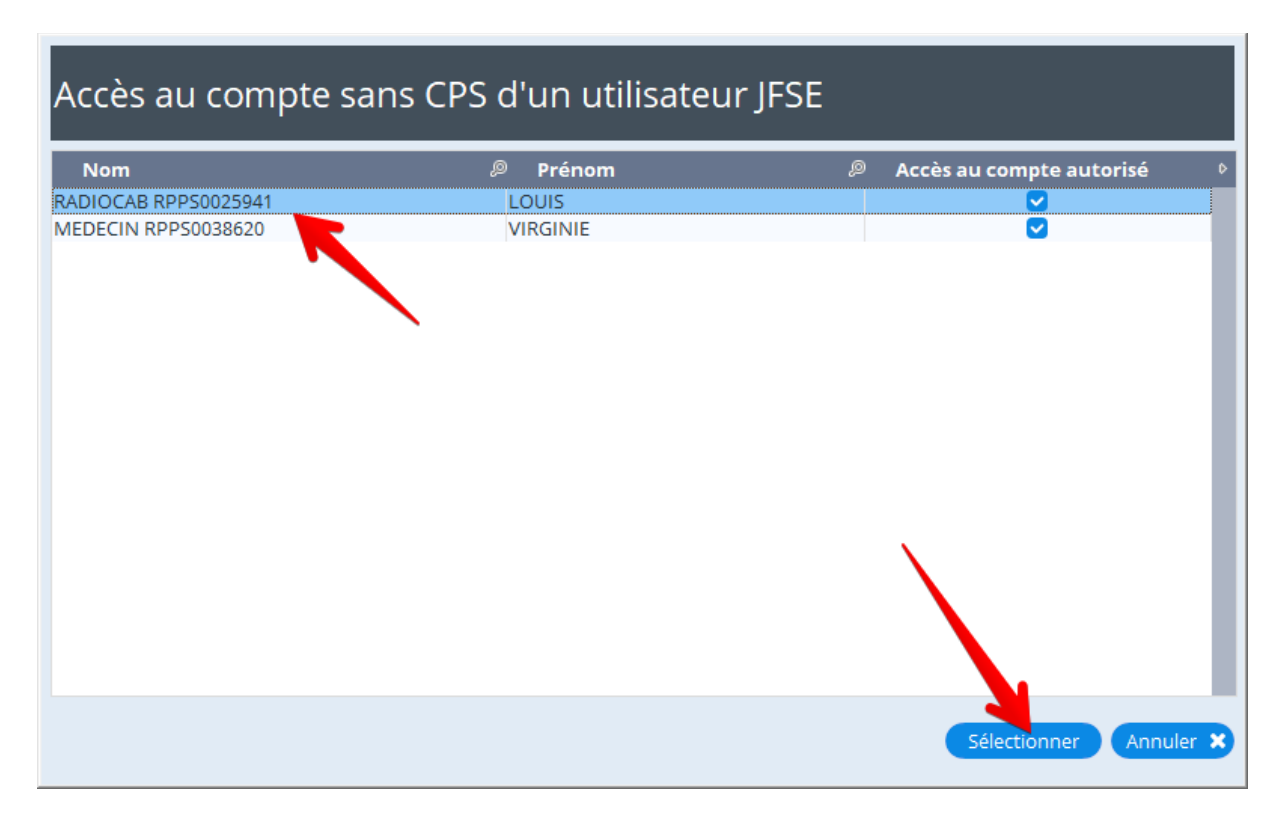

**AlmaPro** 

*Utilisation\_JFSE\_AlmaPro.docx* Page 19 / 20

## <span id="page-19-0"></span>**Outils supplémentaires**

Vous trouverez 2 outils supplémentaires accessibles à partir du menu « **Démarrer** » de Windows :

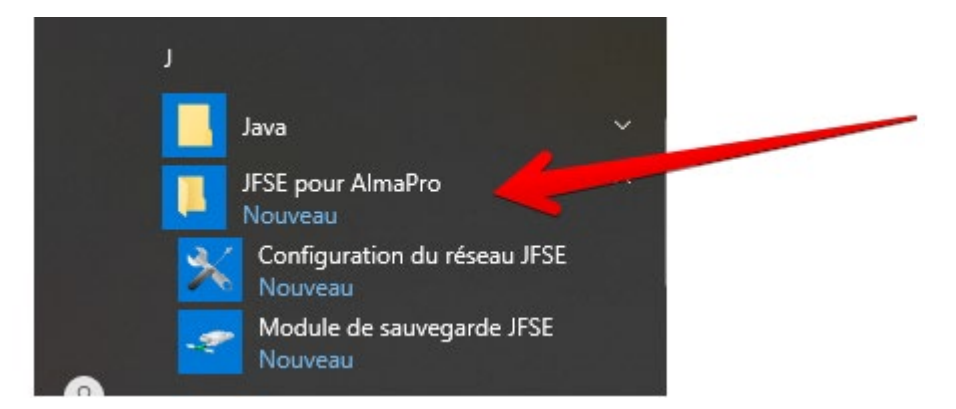

- **- La configuration du réseau JFSE** : si vous avez besoin de refaire la configuration
- **- La sauvegarde autonome de JFSE** : Lorsque vous effectuez une sauvegarde des bases AlmaPro, JFSE est automatiquement sauvegardé avec. *Cet utilitaire permet de sauvegarder indépendamment les bases JFSE (cas où vous avez besoin de restaurer une sauvegarde récente de JFSE sur une ancienne base AlmaPro)*

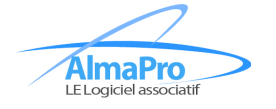